# Setting up your e-mail account on iOS \*\* The setup for iPad is similar.

60

# Step 1: Go to **Settings**

Step 2: Scroll down a bit, tap **Passwords & Accounts** 

## Step 3: Tap Add Account

|                                                            | Settings               | Settings Passwords & Accounts                    |
|------------------------------------------------------------|------------------------|--------------------------------------------------|
|                                                            |                        | ACCOUNTS                                         |
| Calendar Photos Camera Weather                             | 🕂 iTunes & App Store > | iCloud                                           |
|                                                            | 🔄 Wallet & Apple Pay > | iCloud Drive, Mail, Calendars, Safari and 6 more |
| 8 <sub>7/6</sub> 5 <sup>4</sup><br>Clock Maps Videos Notes |                        | Exchange ><br>Mail, Contacts, Calendars          |
|                                                            | Passwords & Accounts   | Gmail ><br>Mail, Contacts, Calendars             |
| Reminders iTunes Store Wallet Home                         | Mail >                 | Yahoo!                                           |
|                                                            | Contacts               | Add Account >                                    |
|                                                            | Calendar >             |                                                  |
| Compass Health Disk Station App Store                      | Notes >                | Fetch New Data Off >                             |
|                                                            | Reminders >            |                                                  |
| Settings Feedback                                          |                        |                                                  |
|                                                            |                        |                                                  |

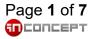

# Step 4: Tap Other

# Step 5: Tap **Add Mail Account**

Step 6: Enter your account details, Then Tap **Next** 

| < Ac | counts Add Account | <pre>   Add Account Other </pre> | Cancel      | New Account          | Next |
|------|--------------------|----------------------------------|-------------|----------------------|------|
|      |                    | MAIL                             |             |                      |      |
|      | liCloud            | Add Mail Account                 | Name        | [Your Name]          |      |
|      | Microsoft Exchange |                                  | Email       | [Your Email Address] |      |
|      | Caralla            | CONTACTS                         | Password    | •••••                |      |
|      | Google             | Add LDAP Account                 | Description |                      |      |
|      | Google<br>YAHOO!   | Add CardDAV Account              |             |                      |      |
|      |                    | CALENDARS                        |             |                      |      |
|      | Aol.               | Add CalDAV Account               |             |                      |      |
|      | 💶 Outlook.com      | Add Subscribed Calendar          |             |                      |      |
|      | Other              |                                  |             |                      |      |

\*\*Note: Mail will try to find your email settings. After the account lookup completes, you will need to enter the email settings manually. Follow the steps below to finish your account setup.

# Step 7: Choose **IMAP** for your new account

# Cancel New Account Next IMAP POP Name [Your Name] Email [Your Email Address] Description

Step 8:

Enter **mx3.mailme.com.hk** as **Host Name**, Be sure to enter correct info for both parts. Tap **Next** to proceed.

Step 9:

After verification, leave the default settings and proceed by tapping **Save** 

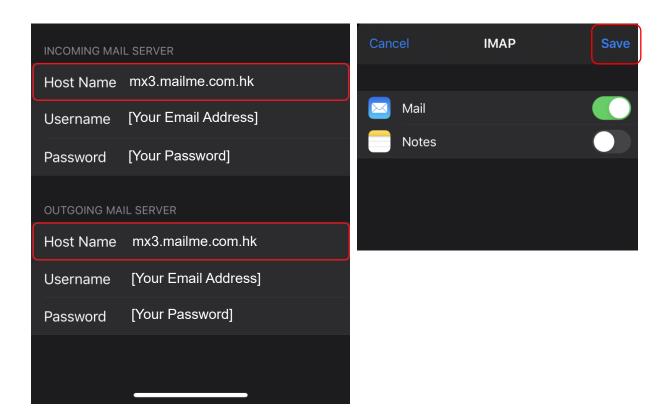

# Step 10: It will take you back to **Password and Accounts**

Tap on the account you've just created

Step 11: Tap **Account** to proceed to the next step Step 12: In the **Account**, Tap **SMTP** 

| Settings Passwords & Accounts                    | Accounts | Oxmbx                  | Can  | cel      | Account              | Done     |
|--------------------------------------------------|----------|------------------------|------|----------|----------------------|----------|
| ACCOUNTS                                         | IMAP     |                        | IMAF | ACCOUN   | T INFORMATION        |          |
| iCloud                                           | Account  | username@mailme.com.hk | Nan  | ie       | [Your Name]          |          |
| iCloud Drive, Mail, Calendars, Safari and 6 more |          |                        | Ema  | il       | [Your Email Address] |          |
| Exchange > Mail, Contacts, Calendars             | 🖂 Mail   |                        | Des  | cription |                      |          |
| Gmail > Mail, Contacts, Calendars                | Notes    |                        | INCC | MING MA  | IL SERVER            |          |
| MailMe                                           |          |                        | Hos  | t Name   | mx3.mailme.com.hk    |          |
| Mail                                             |          | Delete Account         | Use  | rname    | [Your Email Address] |          |
| Add Account >                                    |          |                        | Pas  | sword    | ••••                 |          |
|                                                  |          |                        | OUT  | GOING MA | AIL SERVER           |          |
| Fetch New Data Off >                             |          |                        | SMT  | P        | mx3.mailme.o         | com.hk > |
|                                                  |          |                        |      |          |                      |          |
|                                                  |          |                        | Adv  | anced    |                      |          |

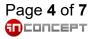

### Step 13: Tap **mx3.mailme.com.hk**, which should be your Primary Server

| Account                                          | SMTP                                         |                |
|--------------------------------------------------|----------------------------------------------|----------------|
| PRIMARY SERVER                                   |                                              |                |
| mx3.mailme.com.                                  | hk                                           | On >           |
| OTHER SMTP SERVER                                |                                              |                |
| Add Server                                       |                                              | >              |
| If Mail is unsuccessful<br>the other SMTP server | using the primary serve<br>'s in succession. | r, it will try |

Step 14: Make sure **SSL** has enabled. Authentication: Password Server Port: 465 Step 15: Tap **Done**, after verification, you will be taken back to **SMTP**, Tap **< Account** 

| Cancel      | mx3.mailme.com.hl    | k Done     | Account           | SMTP                              |               |
|-------------|----------------------|------------|-------------------|-----------------------------------|---------------|
|             |                      |            | PRIMARY SERV      | ER                                |               |
| Server      |                      |            | smtp.sitepro      | otect.com                         | On⊃           |
|             | AIL SERVER           |            |                   |                                   |               |
| Host Name   | mx3.mailme.com.hk    |            | OTHER SMTP S      | ERVERS                            |               |
|             |                      |            | Add Server        |                                   |               |
| Username    | [Your Email Address] |            | If Mail is unsuce | cessful using the primary server, | , it will try |
| Password    | •••••                |            |                   | e servers in succession.          |               |
| Use SSL     |                      |            |                   |                                   |               |
| Authenticat | ion                  | Password > |                   |                                   |               |
| Server Port | 465                  |            |                   |                                   |               |
|             |                      |            |                   |                                   |               |
|             | Delete Server        |            |                   |                                   |               |

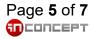

# Step 16: In **Account**, Tap **Advanced**

| Cancel       | Account Do           | ne |
|--------------|----------------------|----|
| IMAP ACCOUN  | T INFORMATION        |    |
| Name         | John Doe             |    |
| Email        | username@oxmbx.com   | >  |
| Description  | Oxmbx                |    |
| INCOMING MAI | L SERVER             |    |
| Host Name    | imap.siteprotect.com |    |
| Username     | username@oxmbx.com   |    |
| Password     | ••••                 |    |
| OUTGOING MA  | IL SERVER            |    |
| SMTP         | smtp.siteprotect.com | >  |
|              |                      |    |
| Advanced     |                      | >  |
|              |                      |    |

Step 17: Scroll down to the buttom Make sure **SSL** has enabled. **Authentication**: Password Server Port: 993

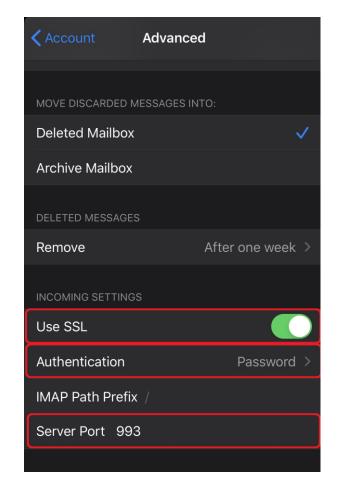

Lastly, Tap < Account, then tap Done. Open Mail app and your email will be ready

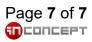